# CHANGE TEXT COLOR IN POWERPOINT 2010

http://www.tutorialspoint.com/powerpoint/powerpoint change\_text\_color.htm Copyright © tutorialspoint.com This section will discuss the steps to change the text color. **Step 1:** Select the text whose case you want to change **Step 2:** Go to the **Font** group under **Home** ribbon Home Ribbon Font Group  $\mathbf{p}_{\text{max}}$   $\mathbf{p}$   $\mathbf{p}$   $\mathbf{x}$ Title Slide2.pptx - Mcrosoft PowerPoint  $\mathbf{P}$ Frie Home Insert Design Transitions Animations View Format  $\circ$  0 Slide Show Review 国 - 12 - 1 ## 10-**Ma** Q. 44 Calibri (Body)  $+ 36$ ūà e. 律 詳. 圖  $\mathbb{Z}$ Shapes Arrange Quick Editing Paste New  $B$   $I$   $U$ ahe  $New$ <br>Slide  $\overline{u}$ **a**  $\equiv$   $=$ 職 **SIG** Clipboard G Font Drawing Slides. ÷ Paragraph  $9 - 0 =$ Outline Slides × Click to add title 10154 · Sample Text to be cut/ copied and pasted  $\overline{a}$ • Sample Text in error • Organized ń 3  $-100$ tt bb 4  $5 - 56.0$ b Click to add notes | 田 噐 頃 早 48% → 0  $(+ 15)$ Slide 2 of 5 | "Office Theme" | English (U.S.)

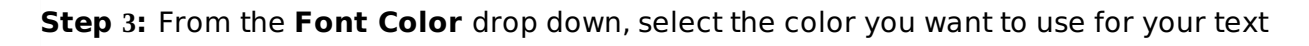

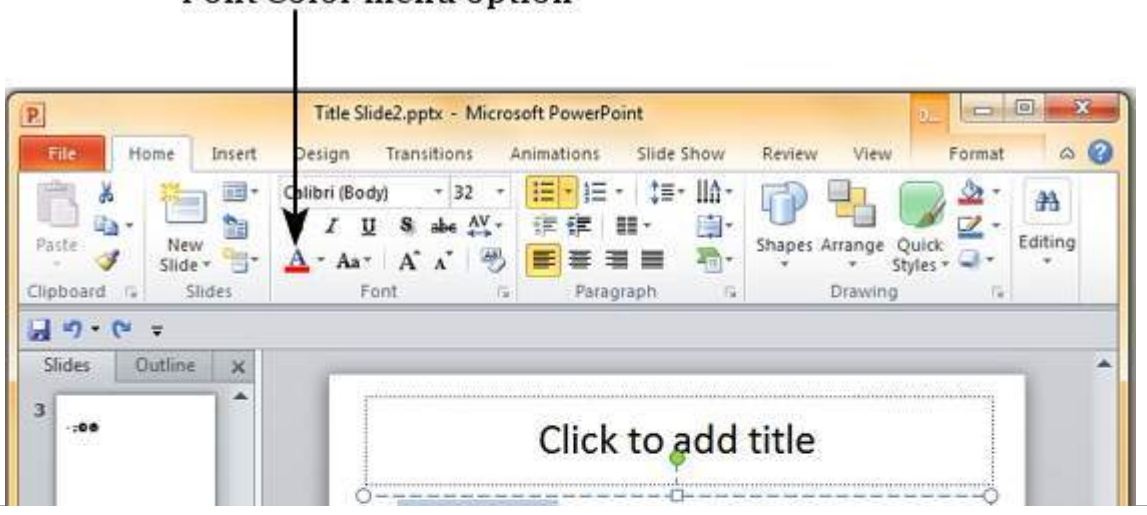

#### Font Color menu option

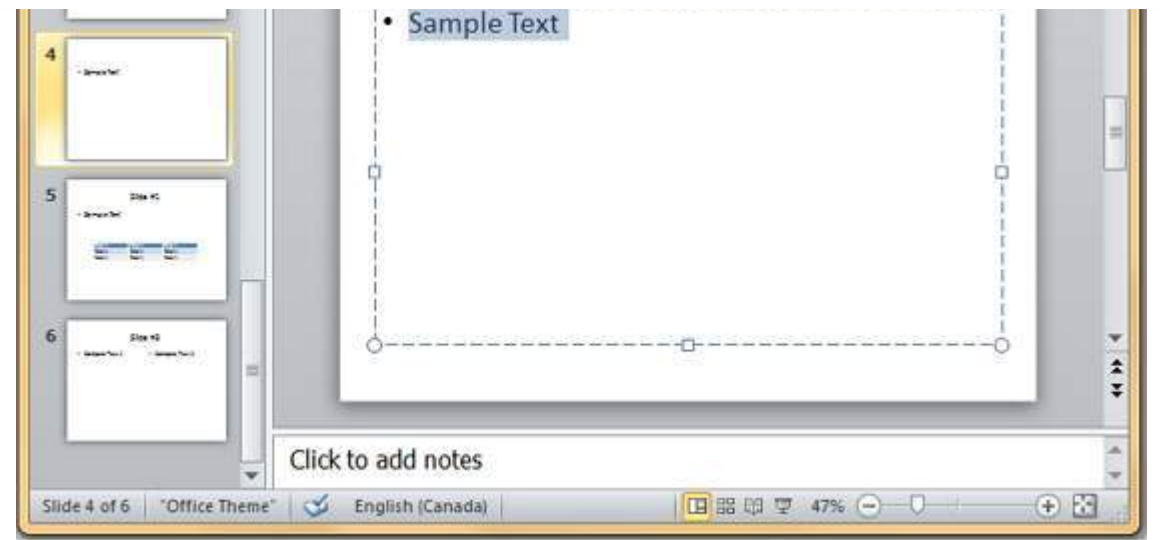

**Step 4:** Click on your choice to change font color for the selected text

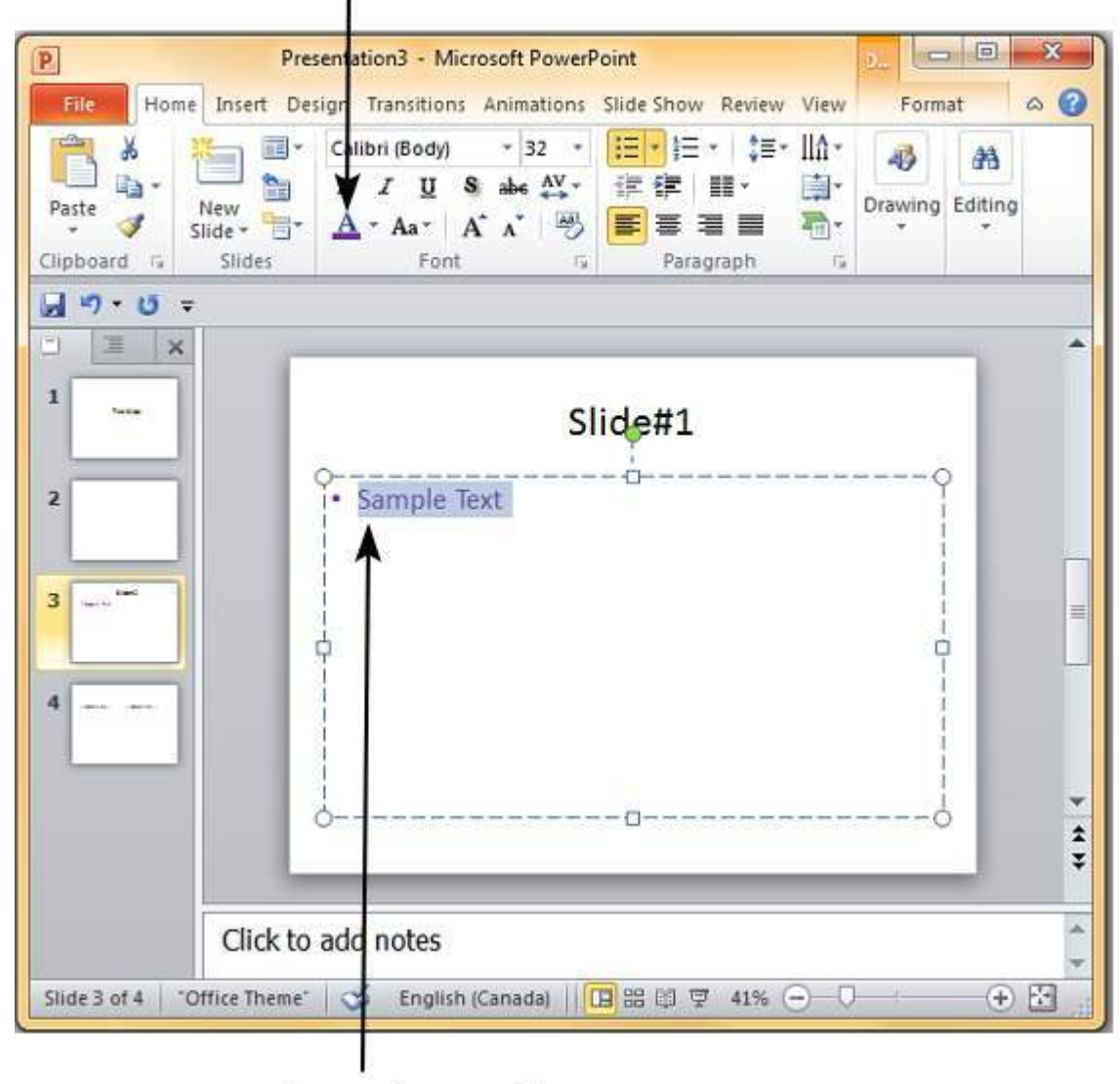

# **Selected Font Color**

## **Changed Text Color**

If you want to choose from a wider range of colors than what's shown in the drop down you can click on "**More Colors…**"

#### Font Color drop down

## More Colors option

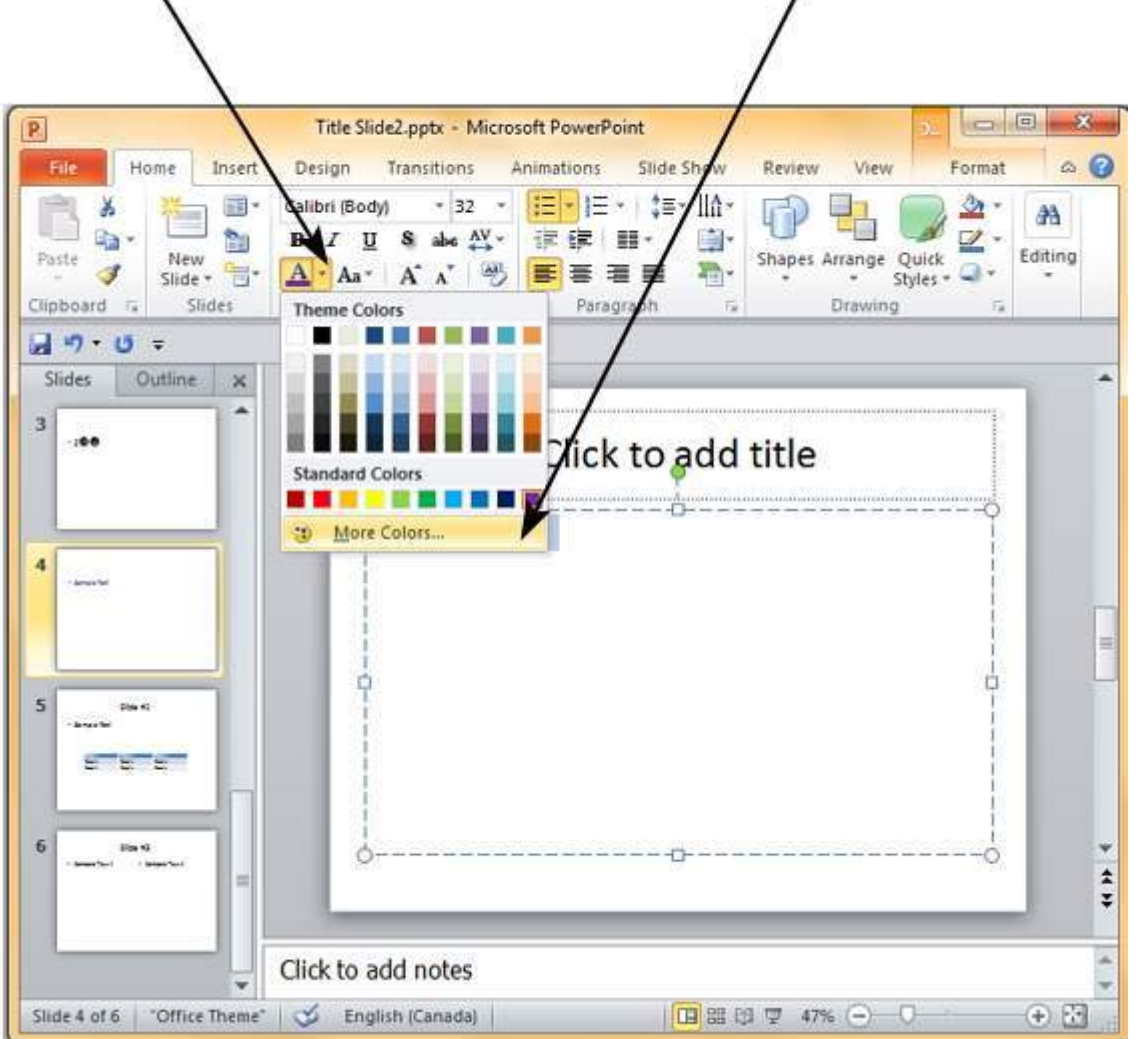

Here you can pick from standard color palette for a greater choice of predefined colors or create your own from the custom color palette.

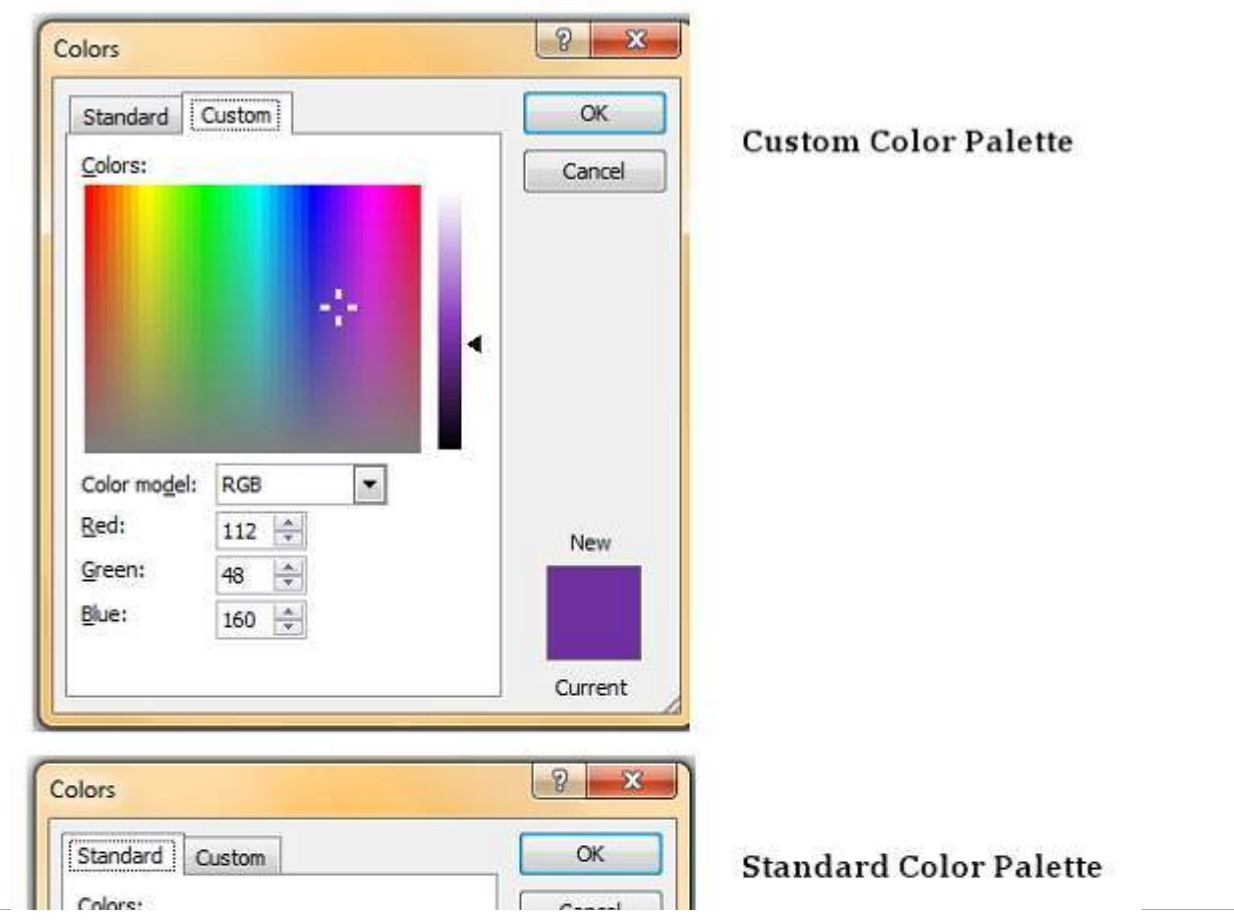

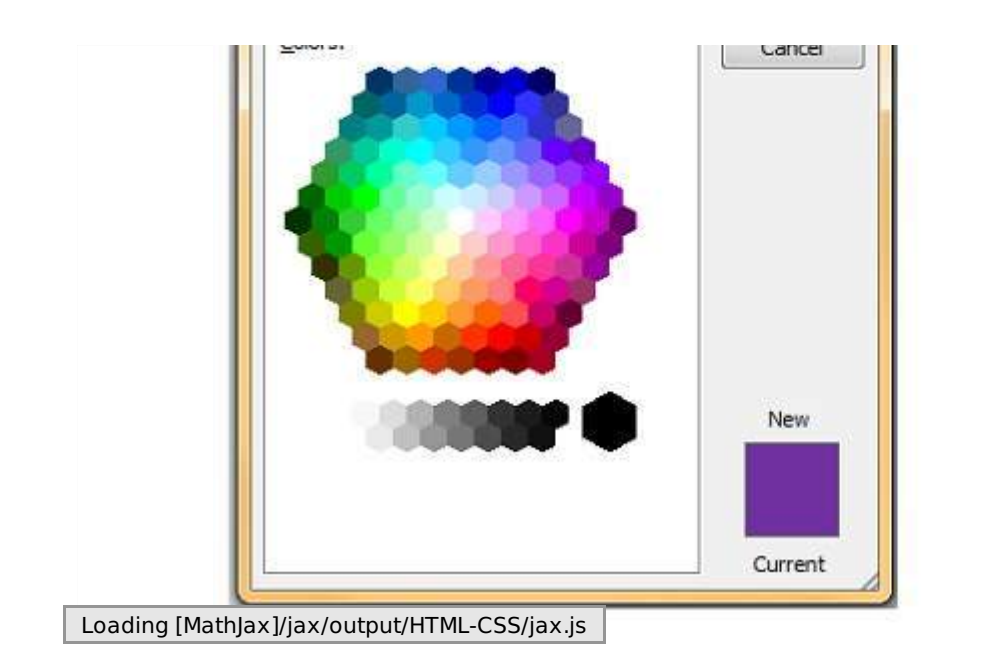